Приложение №4 к Письму УФНС России по Волгоградской области от \_\_\_\_\_\_\_\_\_\_\_\_ №\_\_\_

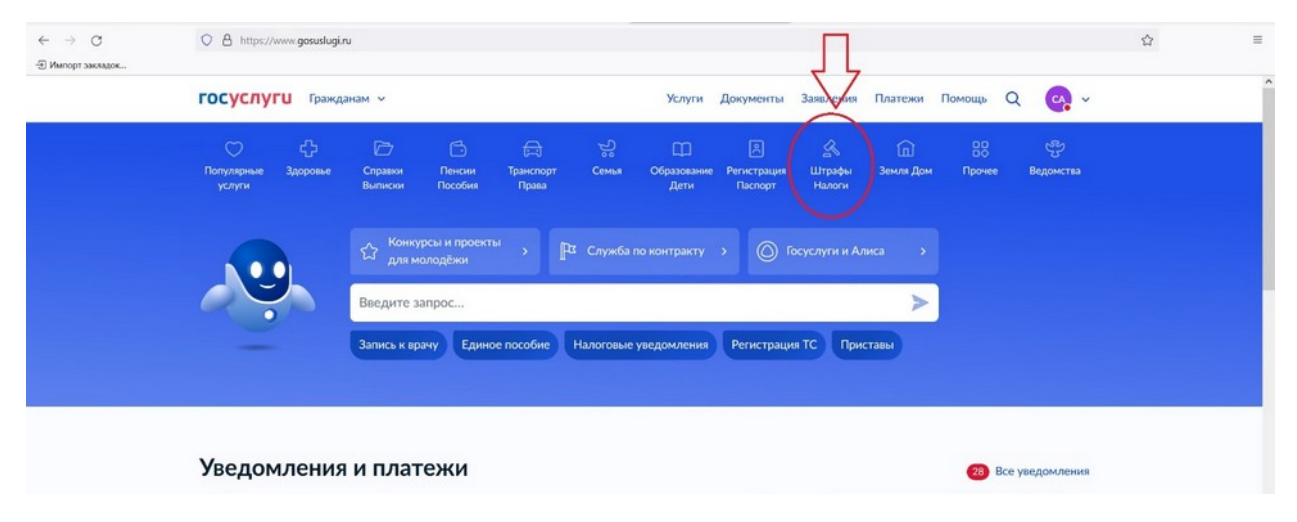

1. На портале Госуслуг необходимо зайти в раздел «Штрафы Налоги»

## 2. Выбрать «Получение налоговых уведомлений на Госуслугах»

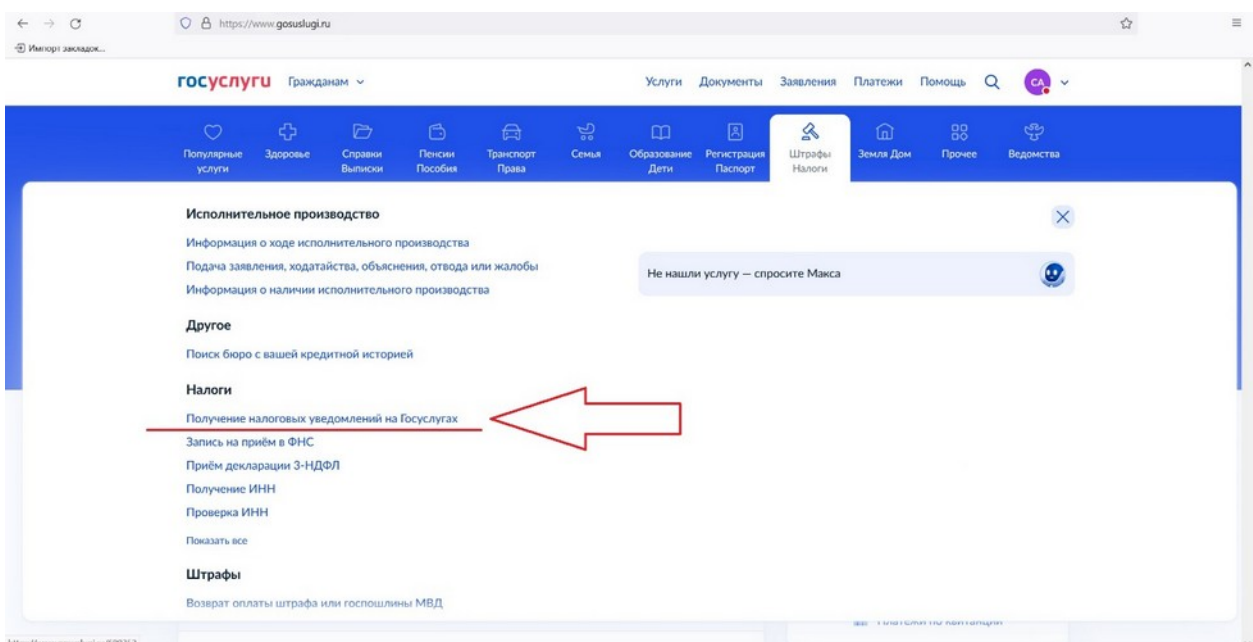

3. Заполненное Заявления необходимо подписать в приложении Госключ

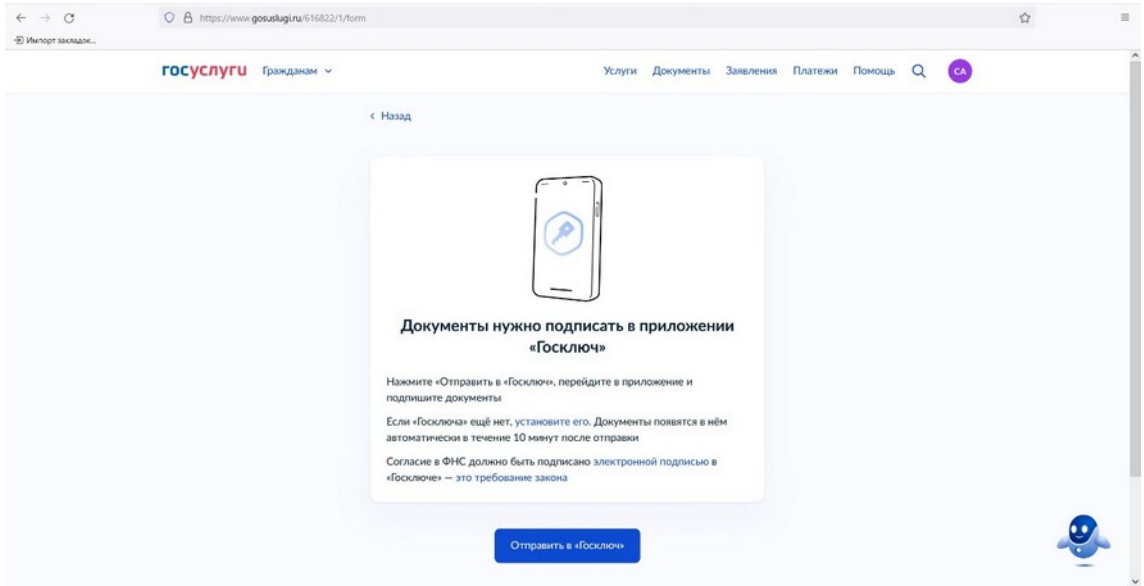

4. Подписанное заявление автоматически направляется в налоговый орган.

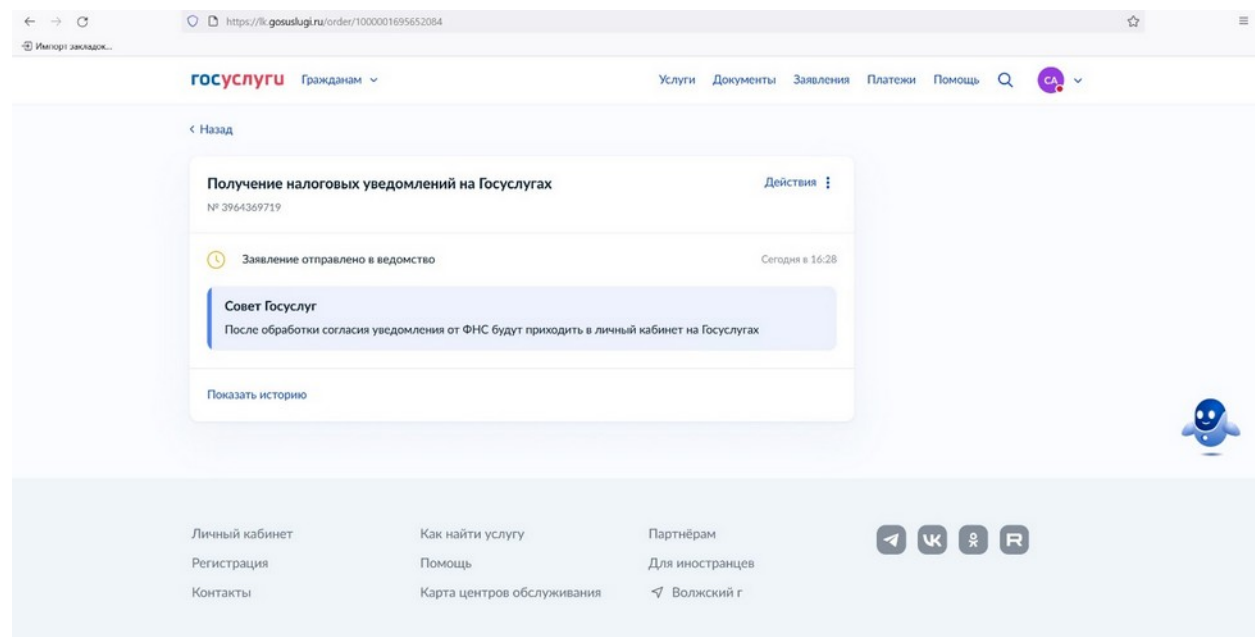